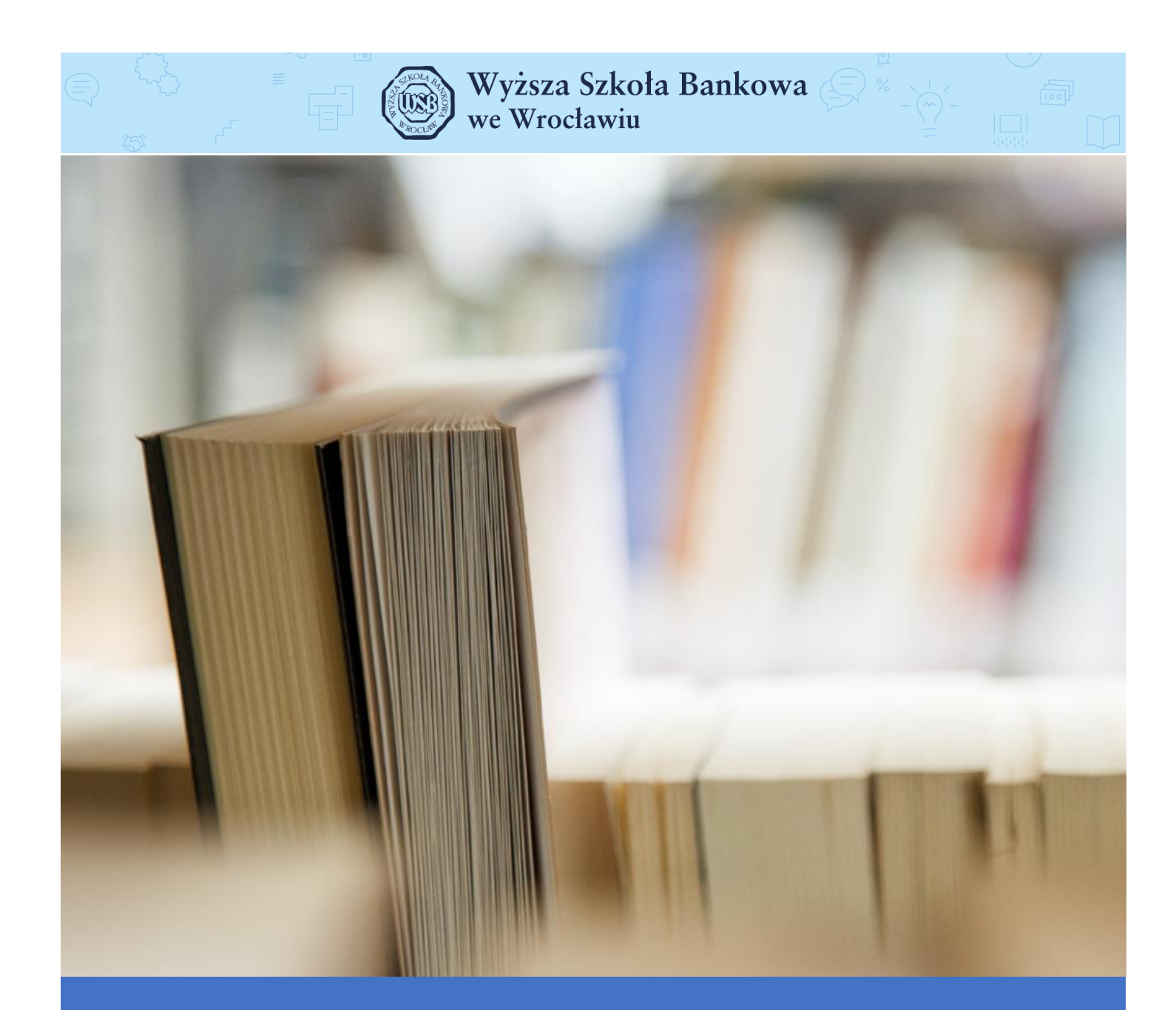

# Aplikacja Microsoft TEAMS

dla Studentów

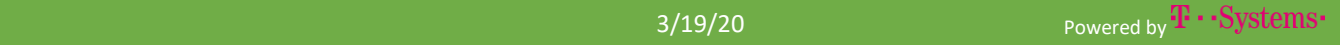

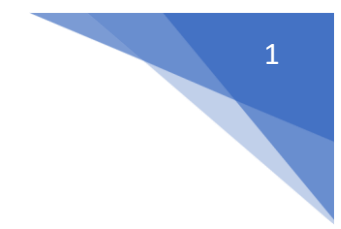

# Przegląd wersji

#### Ewidencja zmian

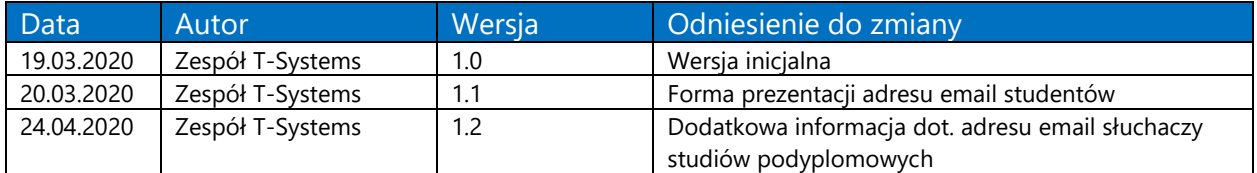

#### $\overline{2}$

# Spis treści

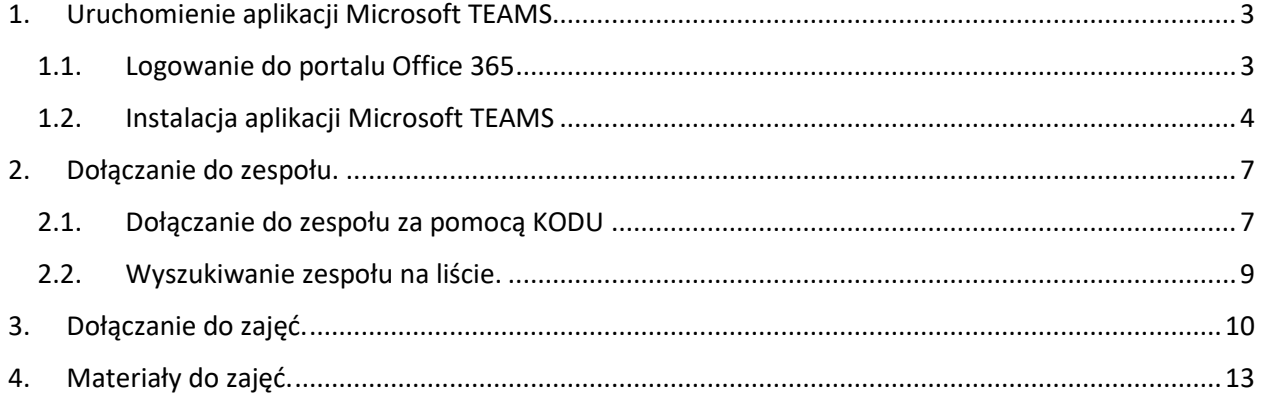

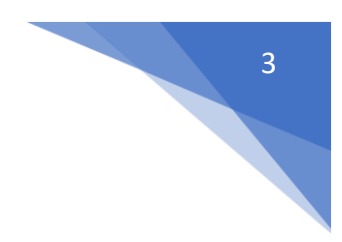

## <span id="page-3-0"></span>1. Uruchomienie aplikacji Microsoft TEAMS

Microsoft TEAMS działa jako aplikacja, która może być zainstalowana na komputerze, tablecie i smartfonie lub jako aplikacja webowa (dostępna przez przeglądarkę internetową).

#### <span id="page-3-1"></span>1.1. Logowanie do portalu Office 365

Aby zainstalować aplikację Microsoft TEAMS najpierw należy wejść na stronę [https://portal.office.com](https://portal.office.com/) i zalogować się swoim loginem w domenie cloud.wsb.wroclaw.pl W przypadku:

- Studentów studiów stacjonarnych i niestacjonarnych, login na ogół będzie miał formę:

## nazwisko\_nralbumu@cloud.wsb.wroclaw.pl

(np. kowalski\_99856@cloud.wsb.wroclaw.pl)

- Słuchaczy studiów podyplomowych login będzie miał formę:

## Imię.Nazwisko@cloud.wsb.wroclaw.pl

(np. jan.kowalski@cloud.wsb.wroclaw.pl)

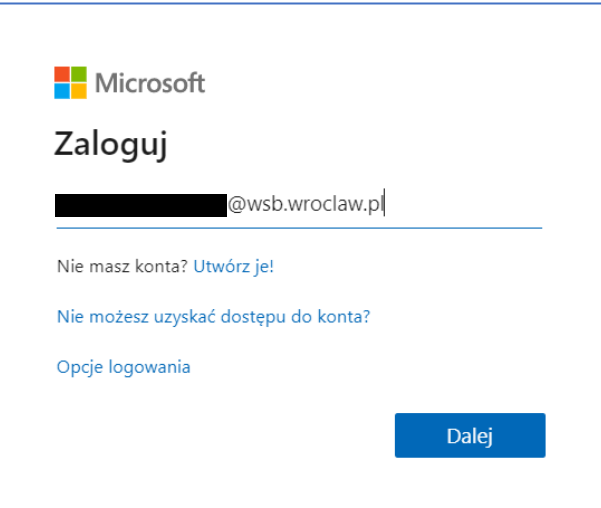

Wprowadzony login należy potwierdzić przyciskiem *Dalej*

W kolejnym oknie należy podać hasło

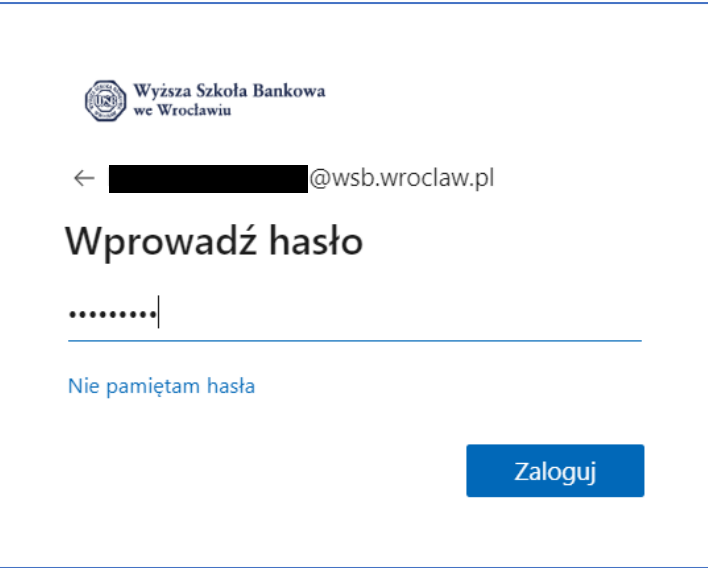

Wprowadzony login należy potwierdzić przyciskiem *Zaloguj*

#### <span id="page-4-0"></span>1.2. Instalacja aplikacji Microsoft TEAMS

Po poprawnym zalogowaniu się do portalu Office 365, wyświetlą się wszystkie dostępne dla użytkownika aplikacje i serwisy. Na tej liście należy znaleźć aplikację **TEAMS** i kliknąć ją. W przypadku, jeśli aplikacji nie widać, wówczas należy kliknąć opcję **Wszystkie aplikacje**, a następnie znaleźć ikonę aplikacji **TEAMS** i kliknąć ją.

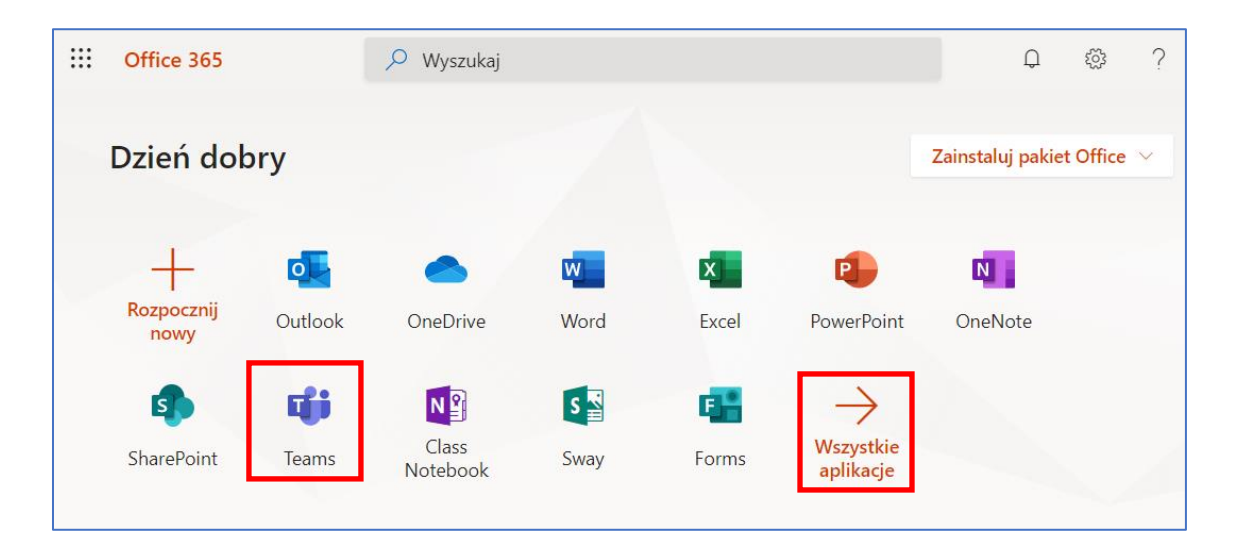

4

W ten sposób uzyskano dostęp do aplikacji TEAMS w wersji webowej (dostępnej przez przeglądarkę internetową). Aby móc korzystać z aplikacji klasycznej, instalowanej na komputerze należy kliknąć ikonę **Pobierz aplikację klasyczną** umiejscowioną w lewym dolnym rogu aplikacji. Po kliknięciu tej ikony rozpocznie się pobieranie aplikacji do zainstalowania.

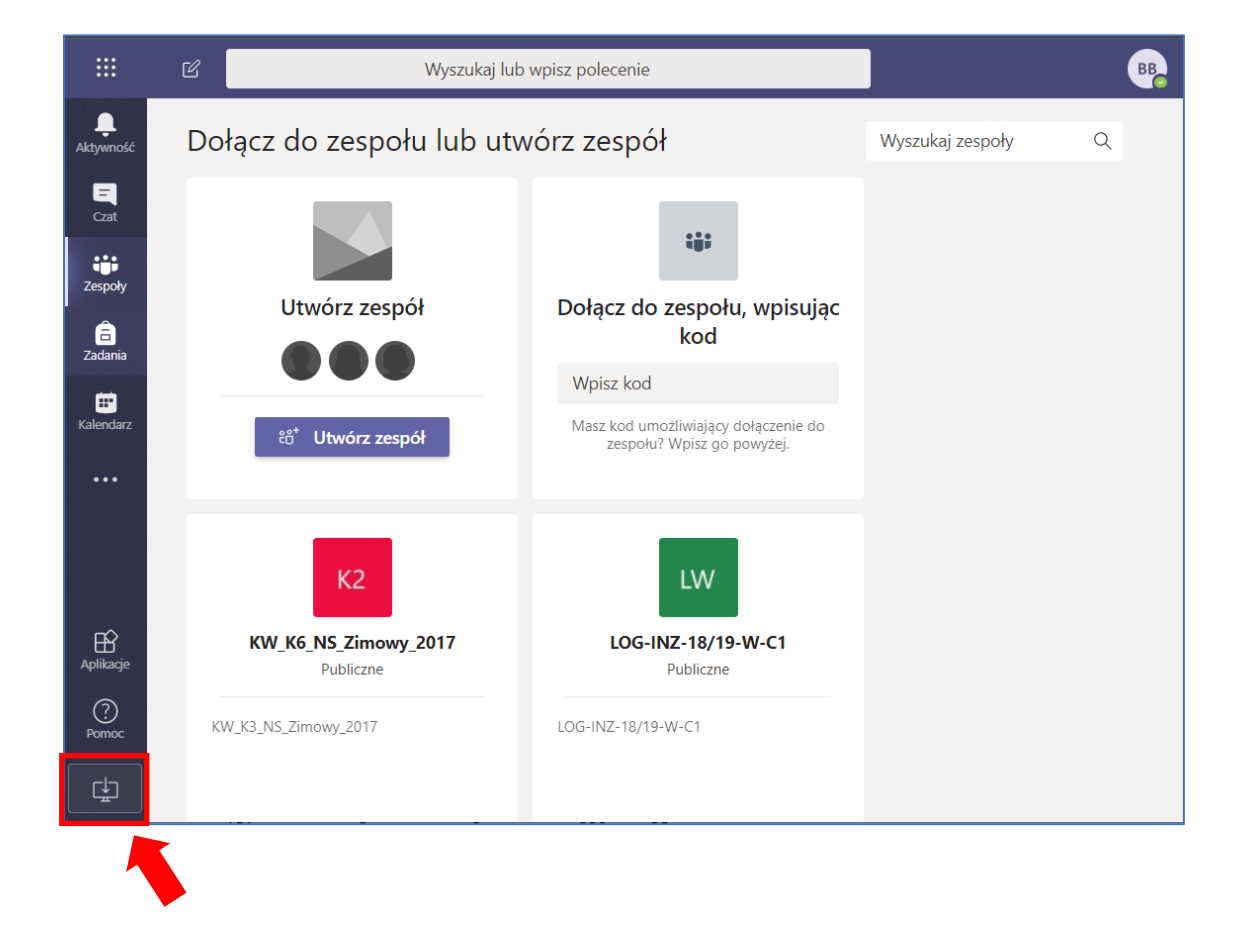

Kiedy proces pobierania aplikacji się zakończy, należy zainstalować ją kierując się wskazówkami instalatora. Aplikacja powinna uruchomić się samoistnie. Jeśli tak się nie stało, po zainstalowaniu należy uruchomić aplikację ręcznie.

Po poprawnym zainstalowaniu aplikacji klasycznej Microsoft TEAMS, użytkownik może zostać poproszony o podanie swojego loginu i hasła. W takim przypadku należy podać login i hasło, które posłużyły do zalogowania się po portalu Office 365.

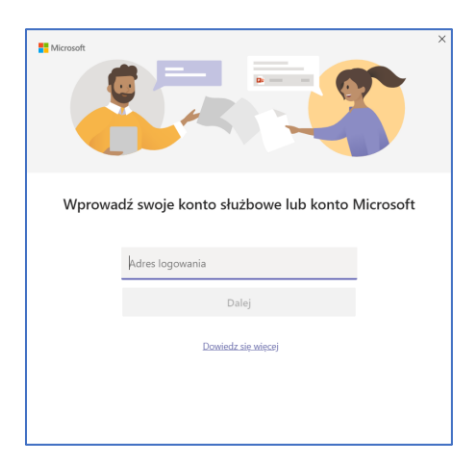

Po poprawnym zalogowaniu się w klasyczniej aplikacji Microsoft TEAMS, w menu po lewej stronie, znajduje się ikona **Zespoły**

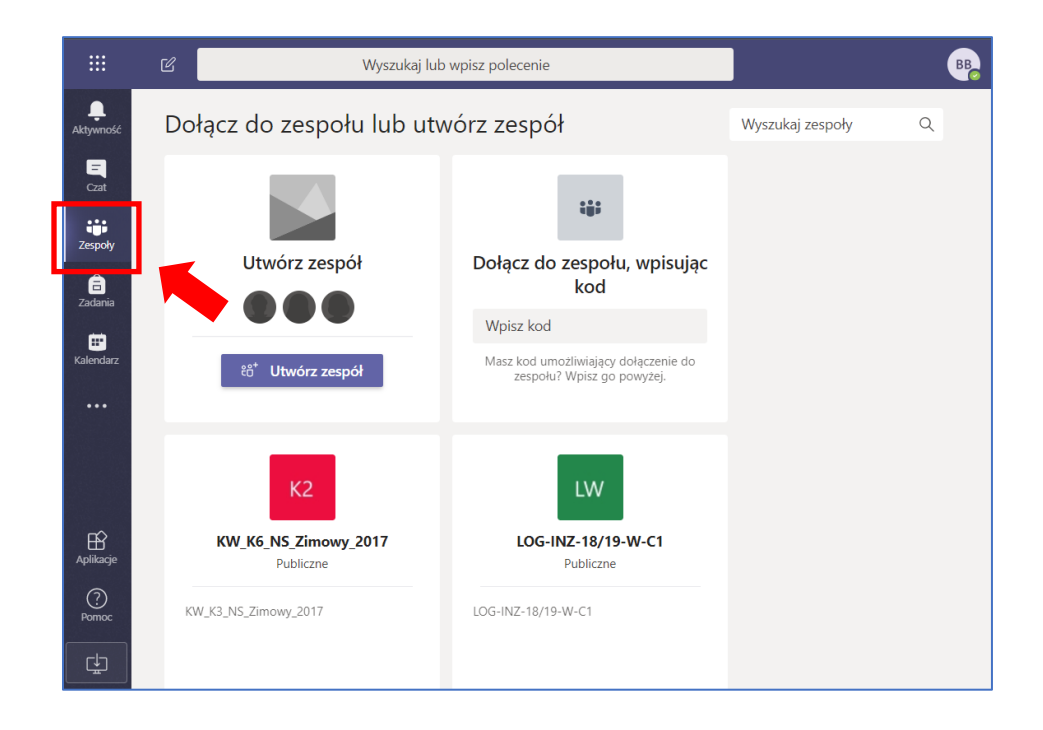

Podobnie wygląda to w webowej wersji aplikacji Microsoft TEAMS (dostępnej przez przeglądarkę internetową).

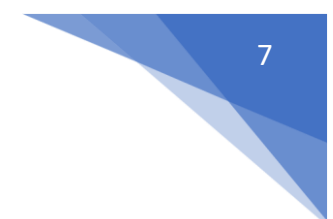

## <span id="page-7-0"></span>2. Dołączanie do zespołu.

Aby dołączyć do zajęć online realizowanych za pomocą Microsoft TEAMS należy w pierwszej kolejności znaleźć się na liście członków konkretnego zespołu. Możliwe, że Wykładowcy prowadzący dane zajęcia już stworzyli taką listę w zespole. Wówczas Student będzie widział konkrety zespół na liście zespołów w aplikacji Microsoft TEAMS.

Jeśli tak nie jest, Student może przystąpić do konkretnego zespołu dołączając do niego za pomocą specjalnego, unikalnego kodu, który powinien mu być dostarczony np. mailowo lub w winny sposób.

**UWAGA:** Zespoły, w których prowadzone są zajęcia mają specyficzne nazwy utworzone wg. pewnej konwencji opisanej poniżej:

## <Przedmiot>\_<Imię\_Nazwisko>\_<Grupa>

gdzie:

**<Przedmiot>** - to nazwa danego przedmiotu, która dostępna jest w *Intranecie WSB* **<Imię\_Nazwisko>** - to imię i nazwisko prowadzącego dane zajęcia **<Grupa>** - to unikalna etykieta grupy studenckiej, która dostępna jest w *Intranecie WSB*

## np. **Grafika inżynierska\_Jan\_Kowalski\_L\_II\_S\_LI\_K644346**

#### <span id="page-7-1"></span>2.1. Dołączanie do zespołu za pomocą KODU

Po uruchomieniu i zalogowaniu w aplikacji Microsoft TEAMS można przystąpić do tworzenia zespołów, w obrębie których będą prowadzone zajęcia online dla Studentów.

Z menu po lewej stronie aplikacji należy wybrać ikonę *Zespoły*

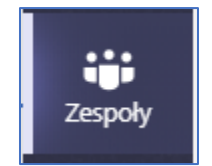

Jeżeli użytkownik wcześniej już utworzył jakieś zespoły lub nie widzi takiego widoku jak wyżej, tylko od razu aplikacja Microsoft TEAMS otworzyła widok zespołu, z którego ostatnio użytkownik korzystał, wówczas należy najechać myszką na ikonę *Zespoły* i wybrać opcję *Wszystkie zespoły*

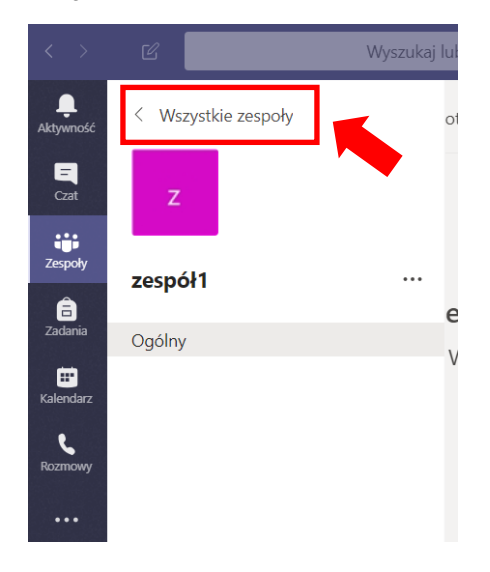

a następnie należy kliknąć opcję *Dołącz do zespołu lub utwórz nowy*

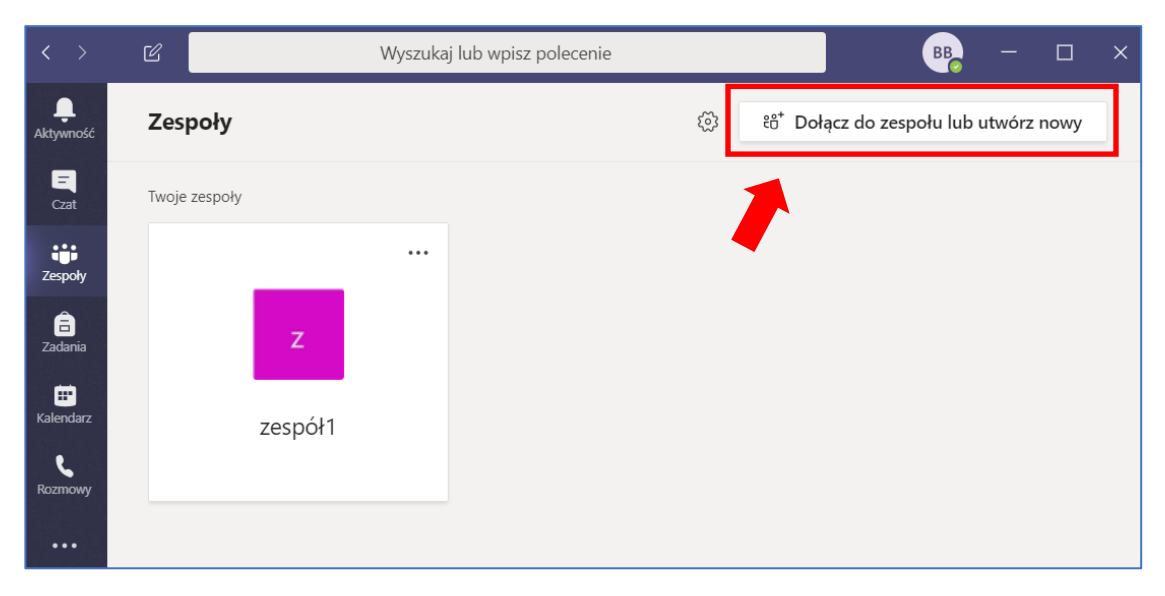

Aby dołączyć do zespołu należy w wybrać opcję *Dołącz do zespołu wpisując kod* i podać dostarczony kod zespołu

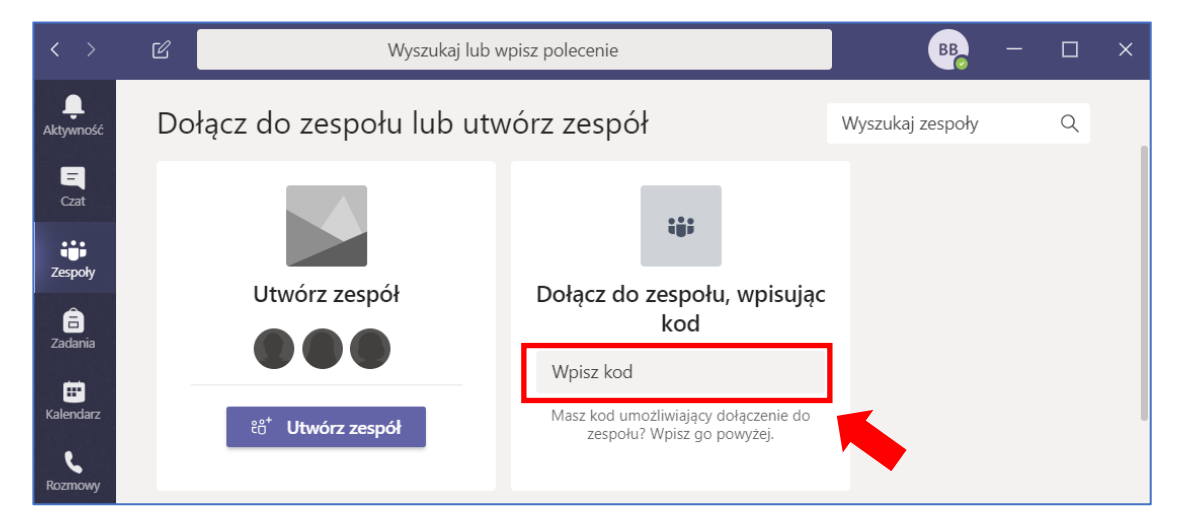

Po tym nastąpi przełączenie użytkownika do zespołu. Od tego momentu, Student może brać udział w zajęciach online organizowanych w tym konkretnym zespole.

#### <span id="page-9-0"></span>2.2. Wyszukiwanie zespołu na liście.

Jeśli użytkownik już jest dodany do konkretnych zespołów i chce wziąć udział w zajęciach, najpierw musi uruchomić konkretny zespół. Jeśli zespołów jest dużo, wówczas warto skorzystać z widoku **Twoje zespoły** i dowolnie wybierać zespoły z listy dostępnych.

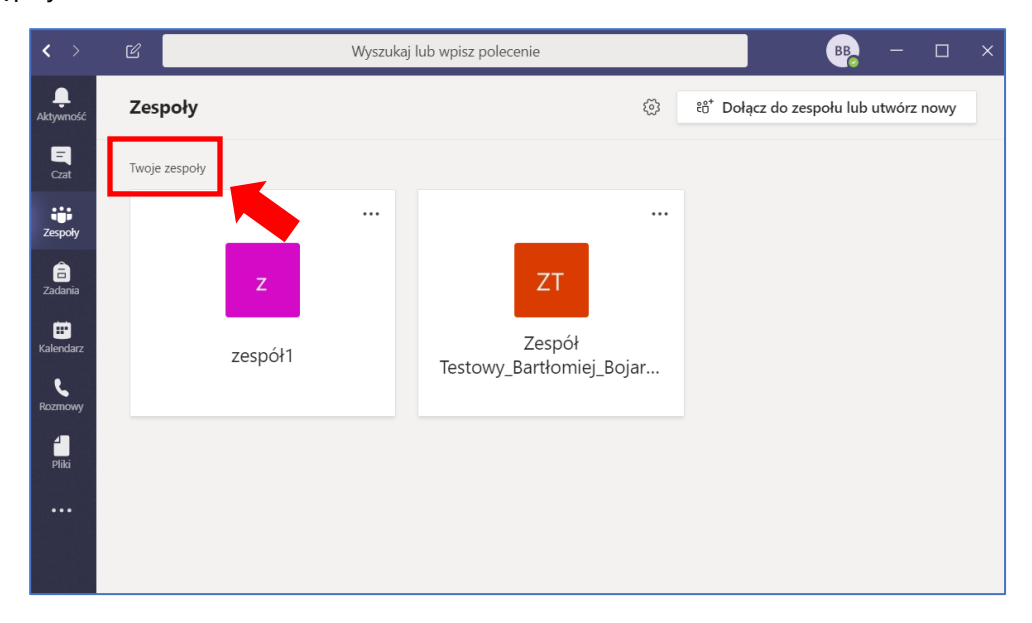

## <span id="page-10-0"></span>3. Dołączanie do zajęć.

Aby Studenci mogli brać udział w konkretnych zajęciach online organizowanych w zespołach, muszą być członkami konkretnych zespołów.

Aby dołączyć do konkretnych zajęć, należy w pierwszej kolejności kliknąć wybrany zespół

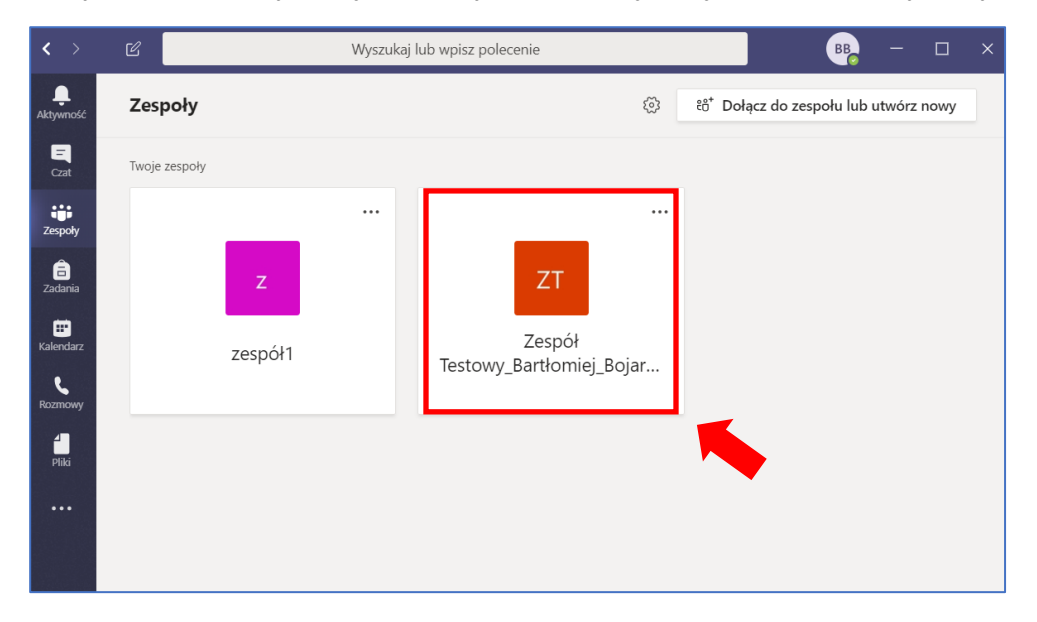

Jeśli zajęcia już trwają lub za chwilę się zaczną będzie widoczna informacja o trwającym spotkaniu i będzie widoczny i aktywny przycisk *Dołącz* który należy kliknąć.

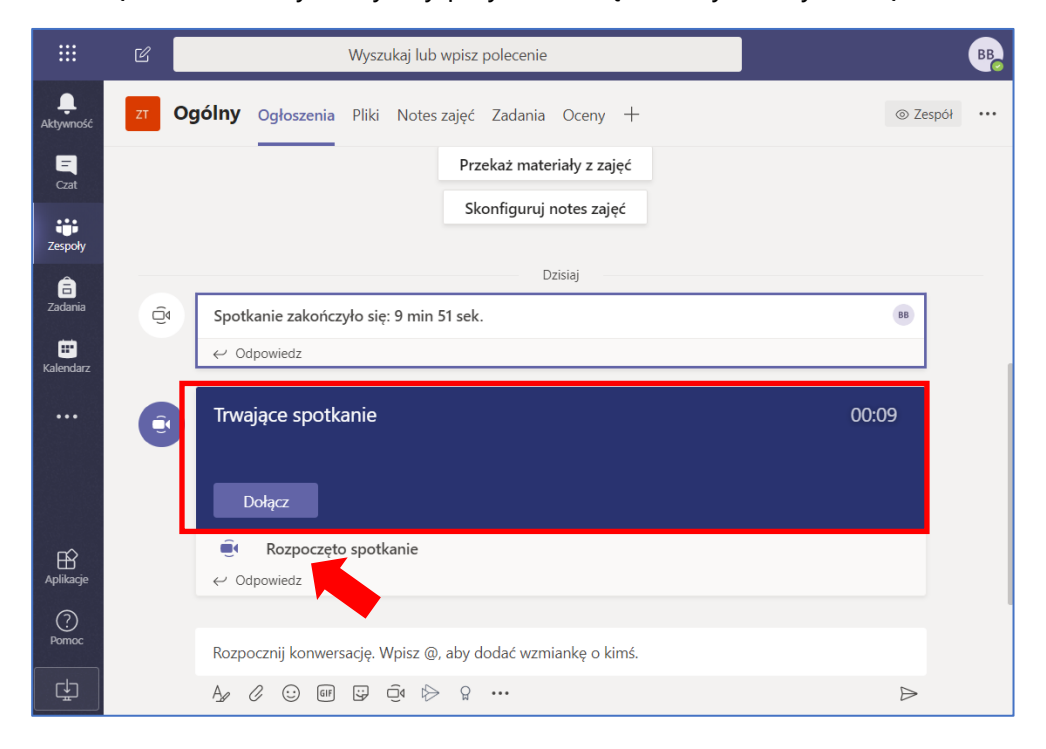

Następnie pojawi nam się okienko połączenia, należy wyłączyć mikrofon oraz kamerę (symbol kamery oraz mikrofonu powinien być przekreślony, jeśli tak nie jest należy kliknąć w suwak obok) i kliknąć *Dołącz teraz*.

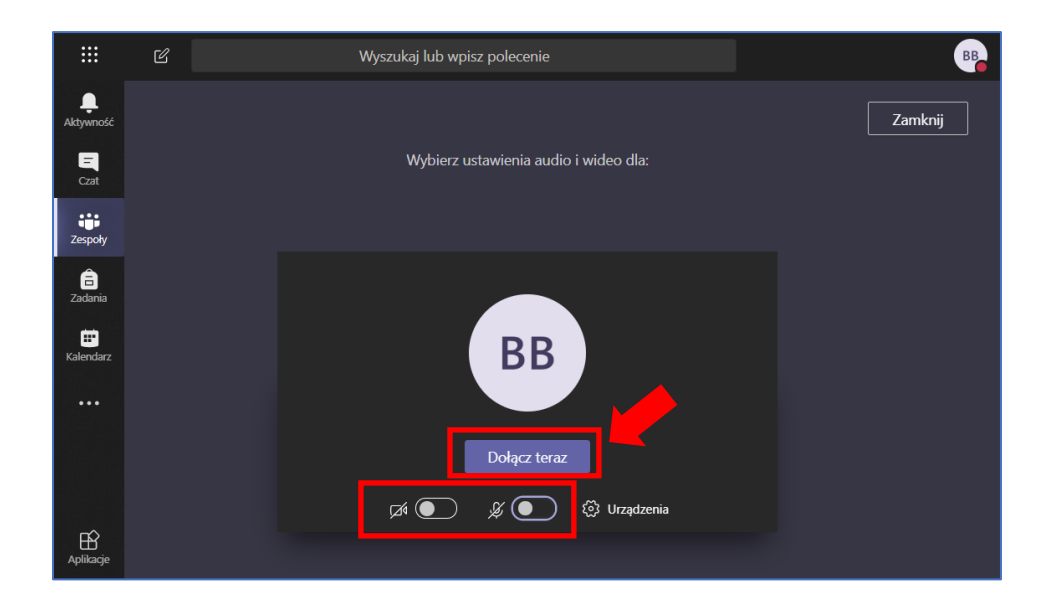

Aby widok, który udostępnia nam prowadzący był lepiej widoczny należy wybrać opcję **Pokaż uczestników**, na liście wyszukać Wykładowcę prowadzącego zajęcia. Przy jego imieniu i nazwisku należy kliknąć ikonę trzech kropek (tzw. elipsis), a następnie wybrać opcję *Przypnij*.

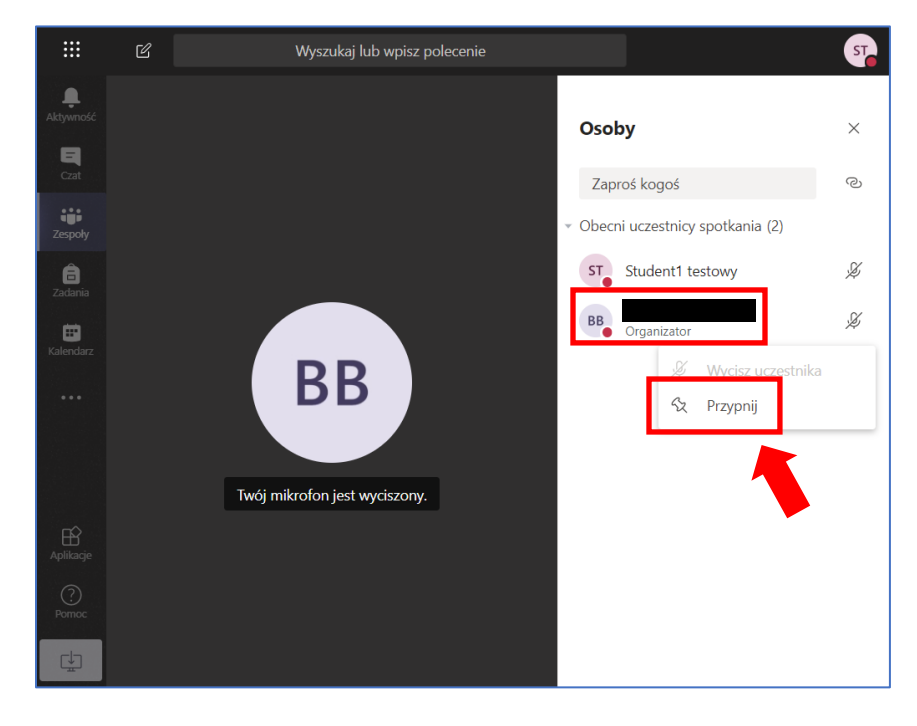

Podczas spotkanie jest do dyspozycji panel dzięki któremu można sterować m.in. mikrofonem lub kamerą. Po skończonym spotkaniu należy pamiętać, żeby się rozłączyć klikając czerwoną słuchawkę.

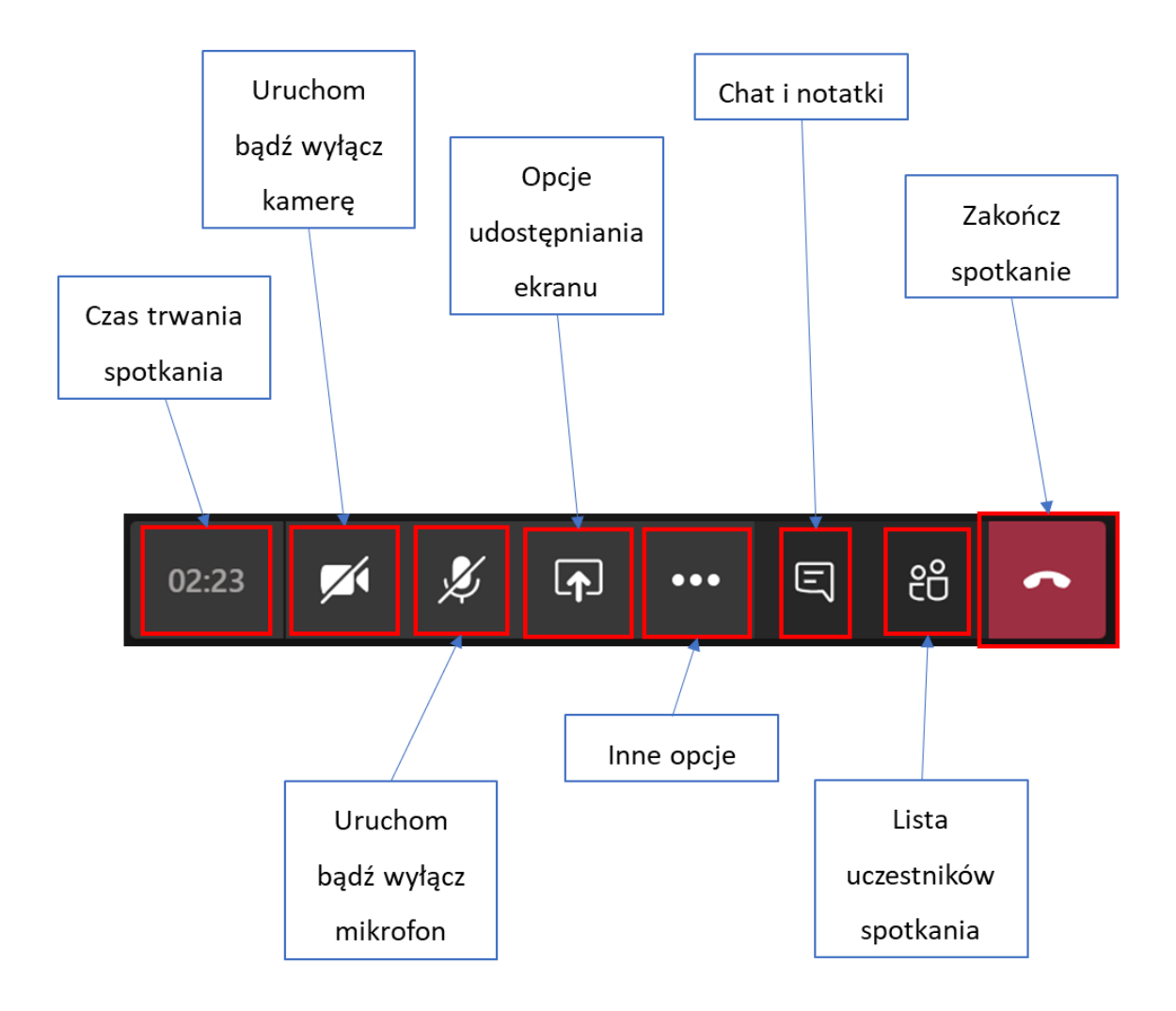

## <span id="page-13-0"></span>4. Materiały do zajęć.

Ewentualne materiały z zajęć dostępne są w zakładce **Pliki** w folderze **Materiały z zajęć** lub innych, utworzonych folderach.

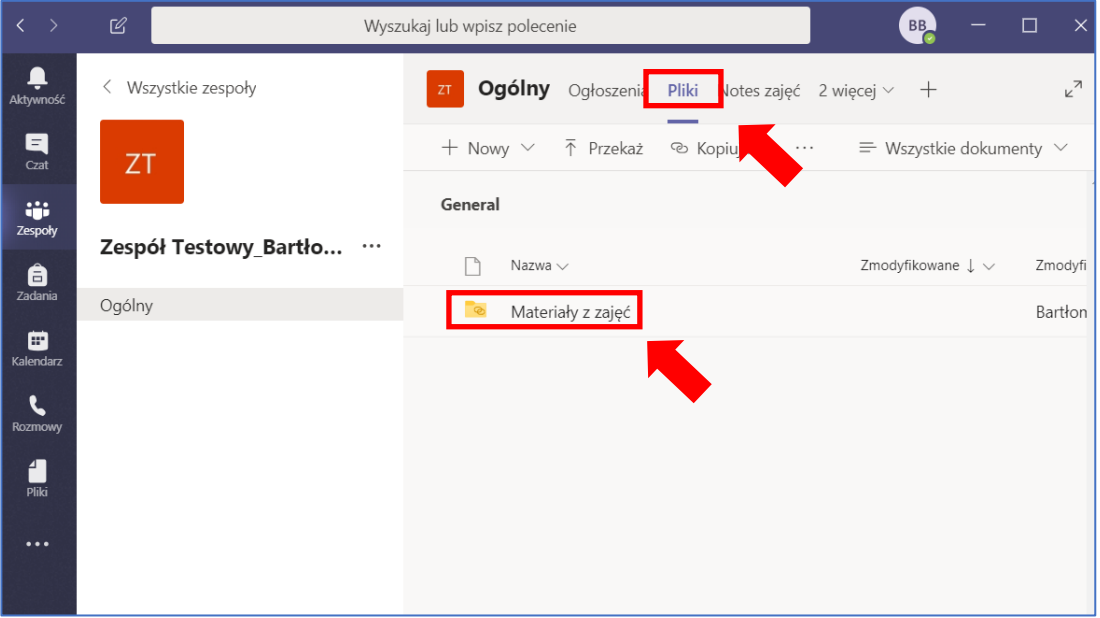